# Quick Reference Guide for Onboardees

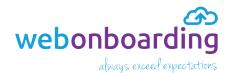

Welcome to your **Onboardee Portal Account**, and congratulations on your new role! The Portal gives you complete access to all the documents you need in preparation of your start date, making a seamless transition to your new position.

## **Getting Started**

You will have already received a welcome email containing a link to the Onboardee Portal.

## https://my.webonboarding.com/#/login

- 1 Click on the link to get to the log in screen
- 2 Enter your User ID and a new password, this needs to be a minimum of 8 characters long and a mixture of upper case and lower case, alpha numeric
- 3 Repeat the password, and tick the box I'm not a Robot
- 4 When you can see the green tick 
  ✓ click Set Credentials
- 5 The screen will confirm that your password has been set, and will re-direct you to the log in screen
- 6 Log in with your User ID and new password

# Set Password 716K024SGD New Password Retype password I'm not a robot recaptcha Privacy - Terma Back to Login Page Set Credentials

### The Dashboard

The Dashboard has quick links to all the stages of your onboarding. As each stage is completed, the dashboard tile will be shown with a green

tick.

- 1 Click on the My Offer tile to get started
- 2 From here, you can download your Offer Letter and Contract, and save it locally

If preferred, print your contract to sign, scan it to your PC and then upload it to the Portal.

Alternatively, you can use the Digital Signature function to sign your contract online.

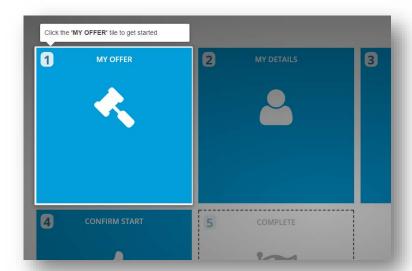

V1.0.0R

# Quick Reference Guide for Onboardees

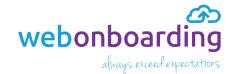

- 3 Click to review and sign your contract on screen without the need to print it.
- 4 Ensure that you tick the box to agree to using electronic records and signatures

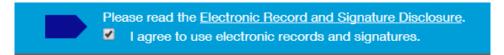

5 When ready, sign the contract either by adopting the electronically generated signature or select Draw to add your own

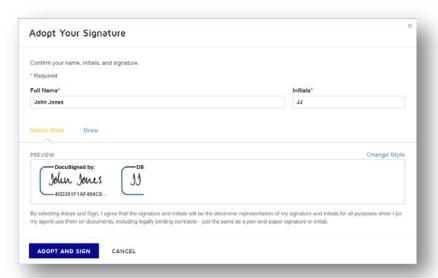

- 6 Click to return to the Onboardee Portal, your signed contract is already back with the HR team!
- 7 The first stage of your Onboarding experience is now complete
- 8 Work through each of the dashboard tiles until compete.

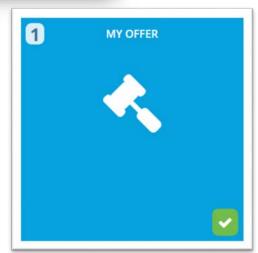

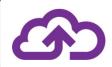

**Note**: Once you have confirmed your **start date**, you will have access to the **Reading list** and **Training** tiles.

V1.0.0R 2